**ООО «ТЕПЛОСТАР»**  Россия, 443100, г. Самара, ул. Лесная, 11 **ООО «АДВЕРС»** 

Россия, 443068, г. Самара, ул. Ново-Садовая, 106

**Производство**  $+7(846)263-07-97$ 

**Отдел продаж** www.autoterm.ru +7(846)270-68-64; 270-65-09 E-mail: advers-ts@yandex.ru

**Сервисное обслуживание** ООО «Сервисная компания» Россия, 443100, г. Самара, ул. Лесная, 11А +7(846)266-25-39; 266-25-41 +7(846)266-25-42; 266-25-43 Е-mail: garant@autoterm.ru Е-mail: support@autoterm.ru

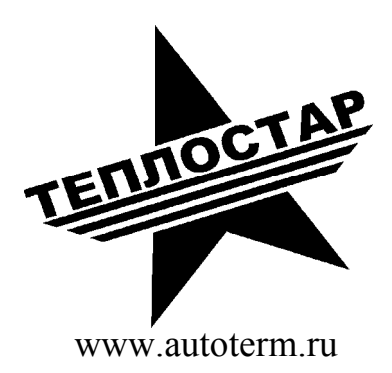

# **Адаптер USB**

Руководство по эксплуатации

АДВР. 123.00.00.000 РЭ

# Содержание

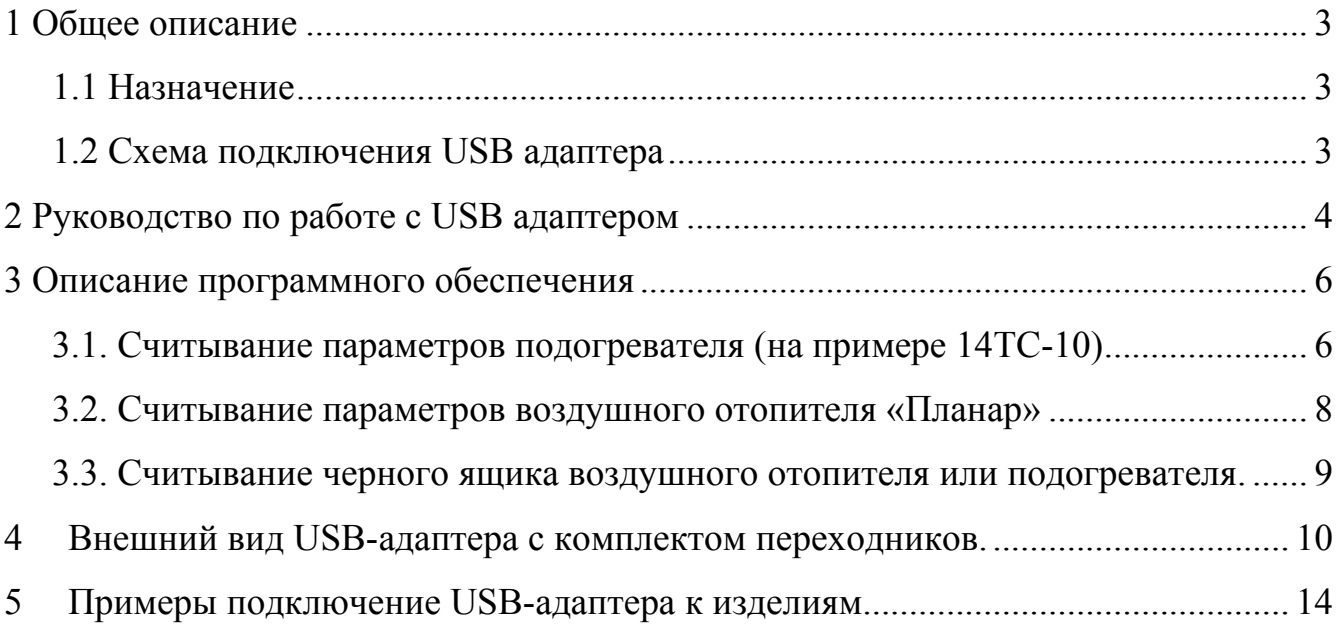

# **1 Общее описание**

### **1.1 Назначение**

Адаптер USB предназначен для подключения жидкостных подогревателей и воздушных отопителей к персональному компьютеру (ПК). Применяется для получения данных о состоянии подогревателя или отопителя.

### **1.2 Схема подключения USB адаптера**

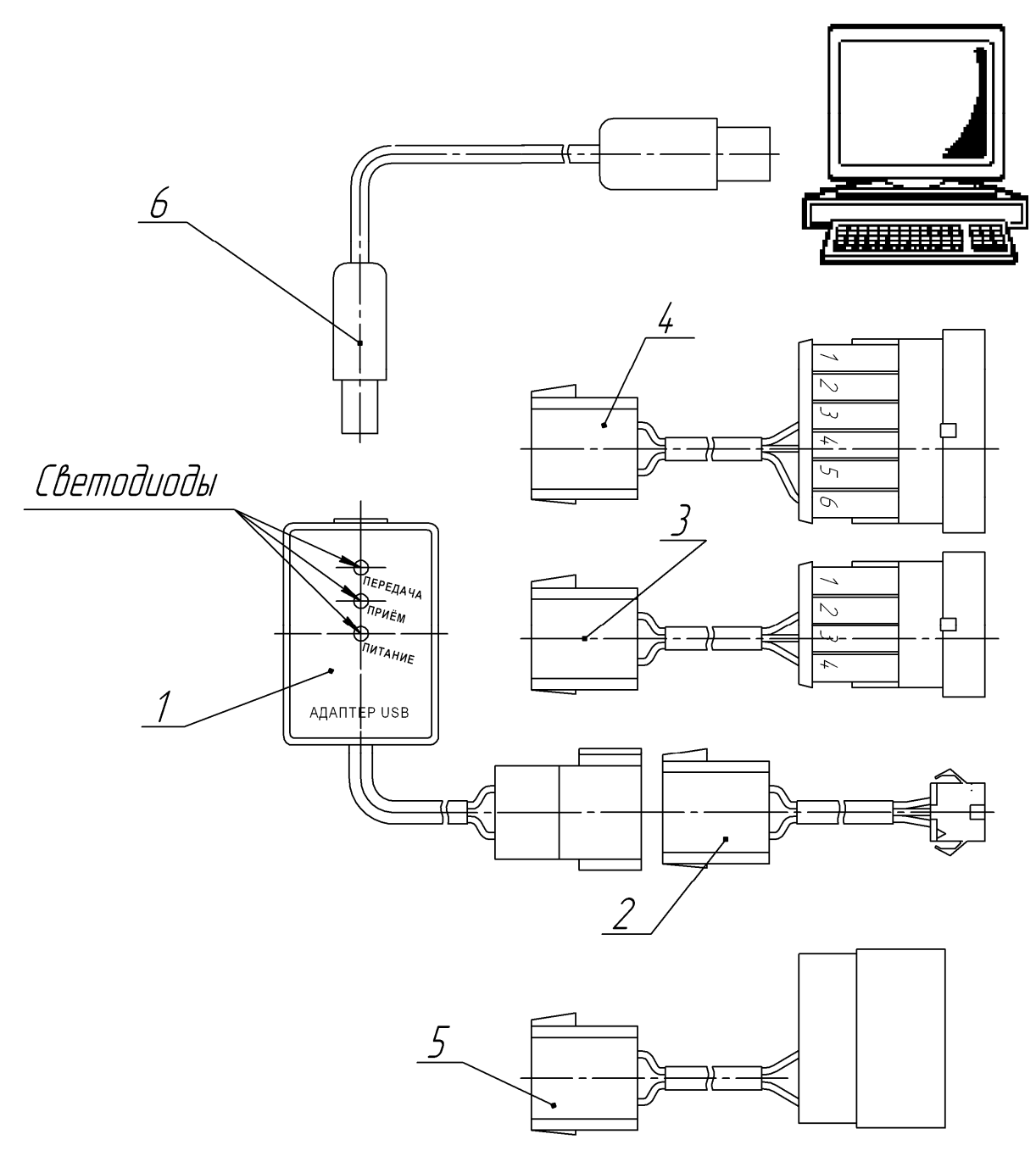

Рис.1

### **1.3 Состав USB адаптера**

Адаптер содержит (см. рис. 1):

- адаптер USB (позиция 1) для подключения к изделиям: 11ТС, 14ТС-10, 20ТС, 20ТС-Д38, 15ТСГ;
- кабель USB для подключения адаптера к компьютеру (позиция 6);
- переходные жгуты:
	- поз. 2 жгут для подключения адаптера к Бинару-5, Бинар-5-Компакт;
	- поз. 3 жгут для подключения адаптера к Планару-44Д, PLANAR-8D, PLANAR-44D;
	- поз. 4 жгут для подключения адаптера к Планару-4ДМ2, PLANAR-4DM2;
	- поз. 5 жгут для подключения адаптера к Планару-4ДМ, Планар-4Д, Планар-8Д;

## **2 Руководство по работе с USB адаптером**

Перед первым подключением необходимо скачать и установить на компьютер драйверы.

Драйверы размещены на сайте по адресу:

http://www.ftdichip.com/Drivers/VCP.htm

Рекомендуется скачивать комплект драйверов в виде файла с расширением «.ехе».

Для установки драйверов необходимо запустить скачанный файл.

Для подключения USB-адаптера к подогревателю или отопителю необходимо:

- 1) отключить электропитание от изделия;
- 2) с помощью USB кабеля, соединить адаптер с компьютером;
- 3) подключить USB-адаптер к изделию (к разъему пульта управления на жгуте) напрямую или при помощи переходного жгута;
- 4) подключить электропитание к изделию.

Для получения данных о состоянии подогревателя или отопителя необходимы специальные программы.

Программы чтения параметров, диагностики и чтения черного ящика изделий можно скачать на сайте www.autoterm.ru в разделе: Сервис -> Документация и программы -> Программы диагностики, либо перейдя по ссылке: http://www.autoterm.ru/documents

Для правильной работы программы необходимо указать COM-порт компьютера, к которому подключен USB-адаптер.

Чтобы увидеть какой порт присвоен адаптеру, нажмите правой кнопкой мыши по значку «Мой компьютер» -> «Свойства» -> «Оборудование» -> «Диспетчер устройств»-> «Порты» (Рис.2).

После подключения адаптера (рис.3) будет виден порт, который ему присвоен (в данном случает это COM12).

В архиве с программой находим файл с расширением «.ini», открываем его с помощью блокнота (рис.4) и записываем туда номер порта присвоенного адаптеру (рис.5), сохраняем изменения. Некоторые программы не имеют такого файла, поэтому порт необходимо указать в настройках самой программы (рис. 6). После выполнения данной операции программа готова к работе.

Внимание! Если вы вставите USB-кабель адаптера в другой USB-порт компьютера, то компьютер может присвоить ему другой номер COM-порта и Вам нужно будет проделывать все операции заново.

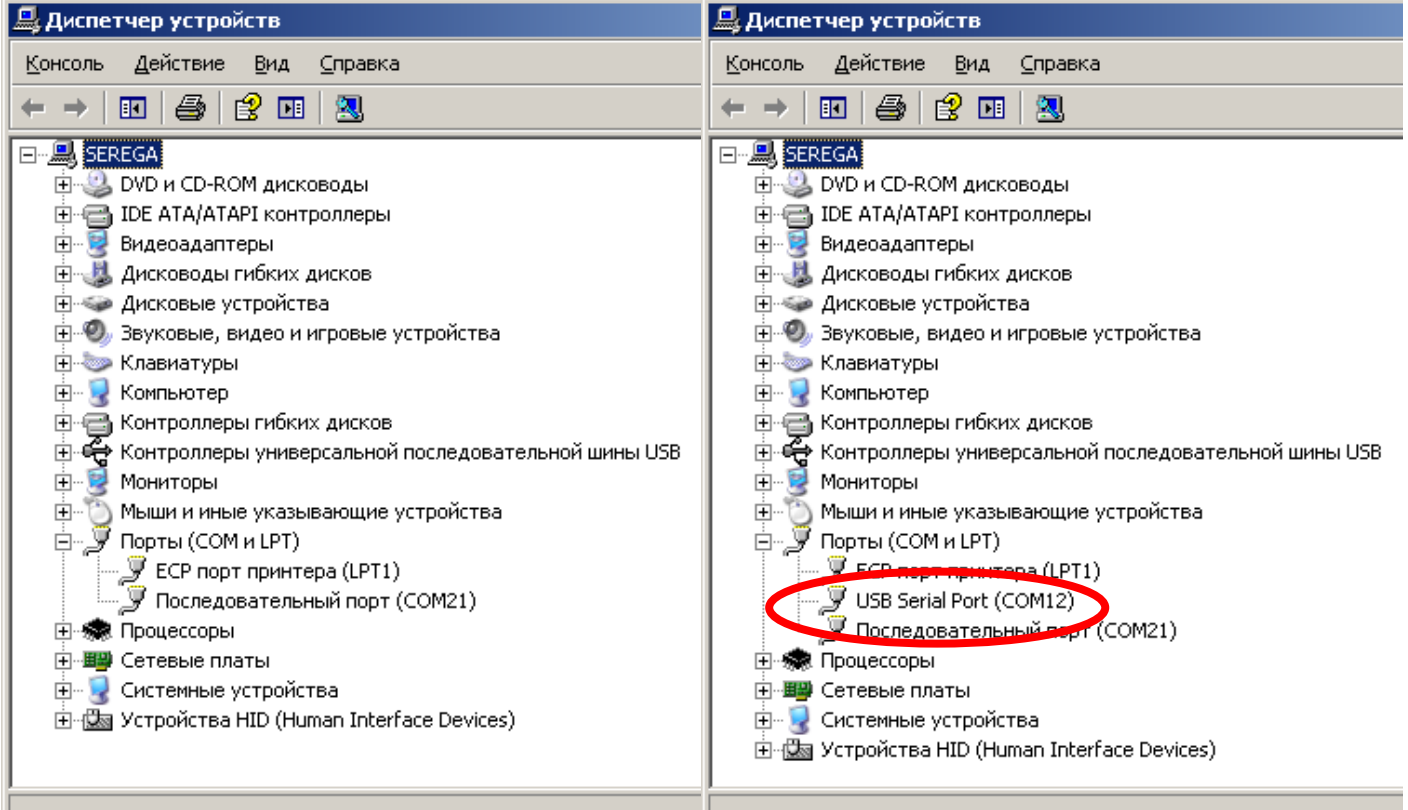

### Рис. 2 Диспетчер устройств перед Рис.3 Диспетчер устройств после подключением адаптера подключения адаптера

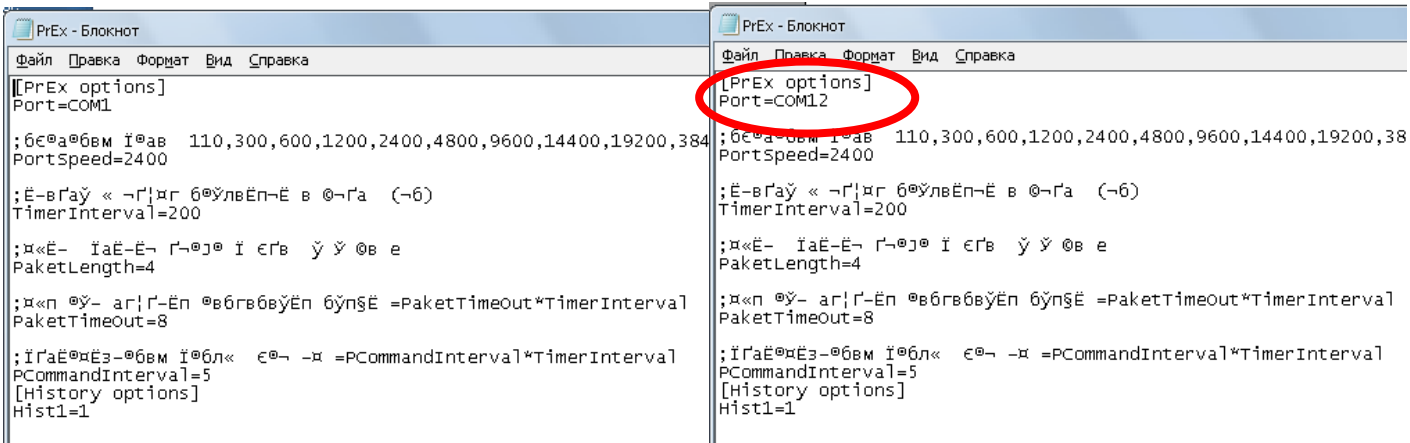

 $P<sub>HC.4</sub>$  Рис.5

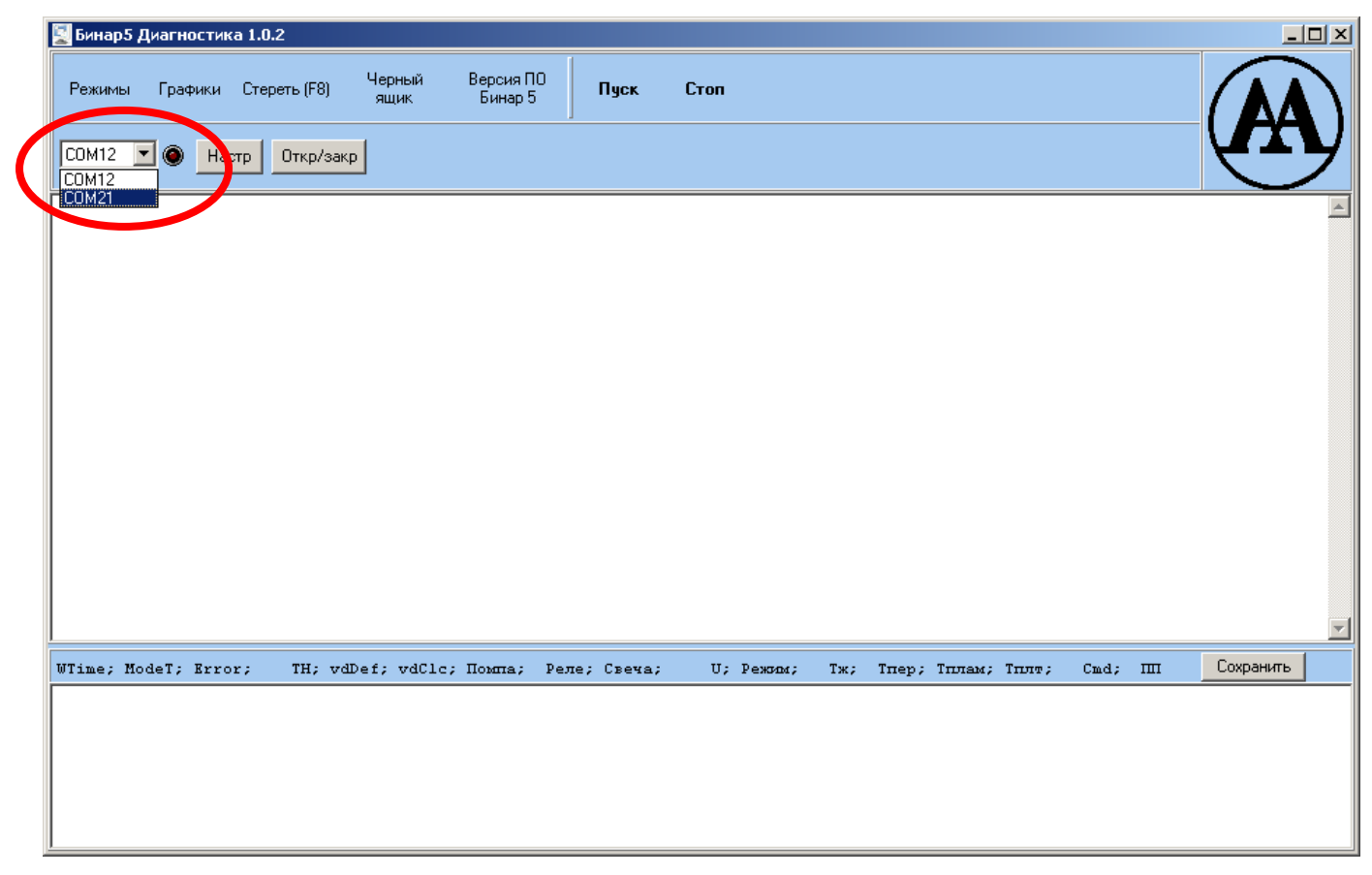

Рис.6

## **3 Описание программного обеспечения**

### **3.1. Считывание параметров подогревателя (на примере 14ТС-10)**

Программа позволяет запускать подогреватель 14ТС-10 и его модификации через компьютер и считывать его параметры:

- номер запуска,
- текущий режим работы,
- версию программного обеспечения,
- температуру датчика жидкости в град. С,
- температуру датчика перегрева в град. С,
- напряжение питания в Вольтах,
- значение индикатора пламени в у.е.,
- обороты двигателя,
- уставку оборотов двигателя.

Считывание параметров происходит один раз в секунду при нажатии на одну из трех кнопок: «Пуск (прогрев 30 сек)», «Пуск (прогрев 5 мин)» или «Параметры», при этом создается текстовый файл с именем формата ГГГГ-ММ-ДД\_ЧЧ-ММ-СС.TXT, в который записываются считанные данные.

Полученный файл можно открыть для анализа в программе Microsoft Excel, указав в качестве разделителя точку с запятой.

Вид окна программы представлен на рис. 7.

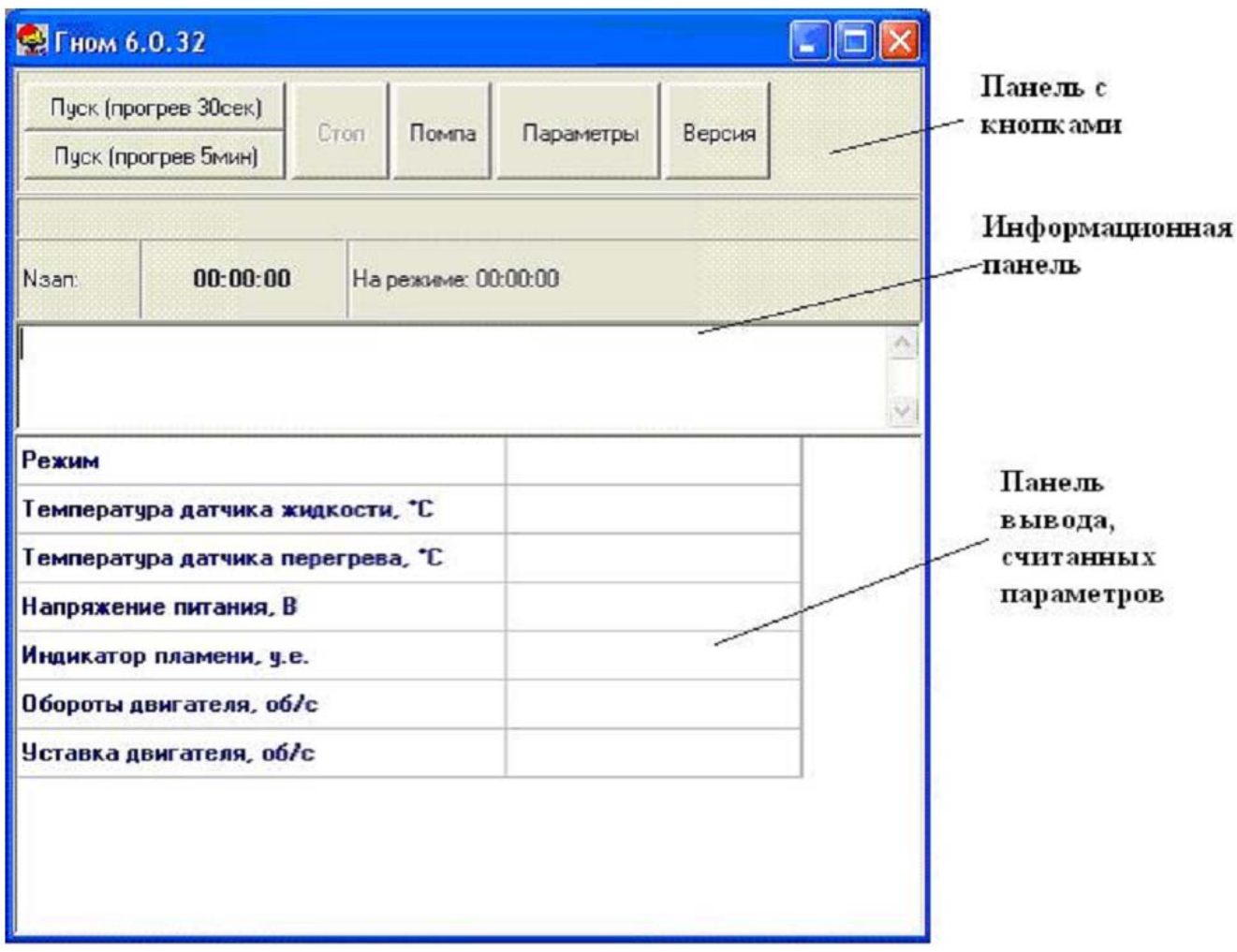

Рис.7 Окно программы считывания параметров подогревателя.

Окно программы состоит из следующих элементов:

- верхняя панель с кнопками,
- информационная панель,
- панель вывода, считанных параметров.

Управление подогревателем осуществляется с помощь кнопок расположенных на верхней панели окна программы.

При нажатии на одну из кнопок «Пуск» произойдет запуск подогревателя. В случае «Пуск 30 сек» после запуска время прогрева займет 30 секунд вместо положенных пяти минут.

При нажатии на кнопку «Стоп» происходит завершение работы подогревателя.

При нажатии на кнопку «Помпа», при выключенном подогревателе, произойдет ее запуск. Повторное нажатие на кнопку «Помпа» выключит ее.

При нажатии на кнопку «Версия» считывается версия программного обеспечения подогревателя.

В информационною панель выводятся сообщения об ошибках и прочая служебная информация.

### **3.2. Считывание параметров воздушного отопителя «Планар»**

Программа позволяет запускать отопители Планар через компьютер и считывать их параметры:

- номер запуска,
- текущий режим работы,
- версию программного обеспечения,
- температуру воздуха на входе в град. С,
- напряжение питания в Вольтах,
- значение индикатора пламени в у.е.,
- частоту топливного насоса в Гц,
- обороты двигателя,
- уставку оборотов двигателя.

Считывание параметров происходит один раз в секунду при нажатии на одну из двух кнопок: «Пуск» или «Параметры», при этом создается текстовый файл с именем формата ГГГГ-ММ-ДД\_ЧЧ-ММ-СС.TXT, в который записываются считанные данные.

Полученный файл можно открыть для анализа в программе Microsoft Excel, указав в качестве разделителя точку с запятой.

Вид окна программы представлен на рис. 8.

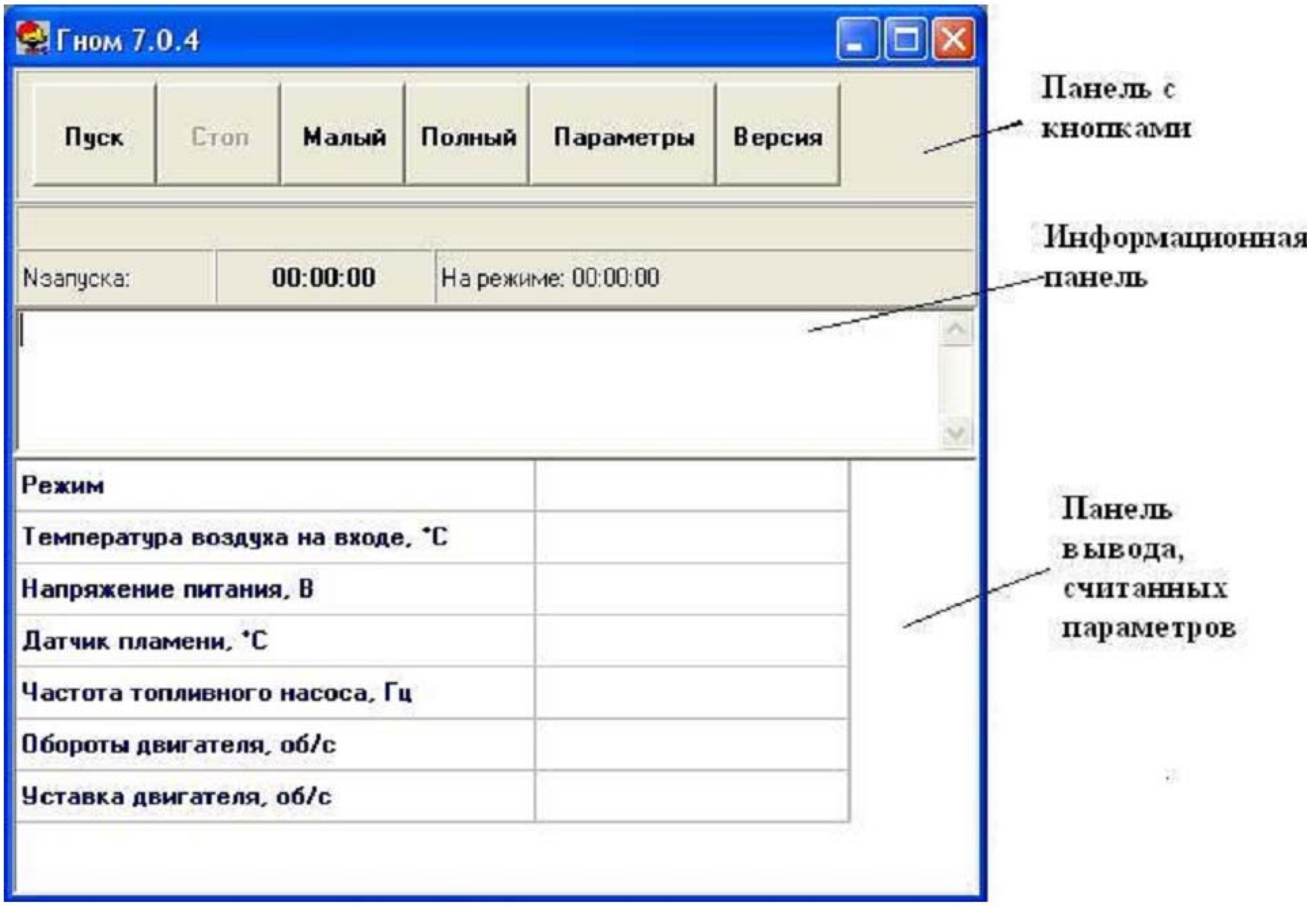

Рис.8 Окно программы считывания параметров отопителя Планар.

Окно программы состоит из следующих элементов:

- верхняя панель с кнопками,
- информационная панель,
- панель вывода, считанных параметров.

Управление отопителем осуществляется с помощь кнопок расположенных на верхней панели окна программы.

При нажатии на кнопку «Пуск» произойдет запуск отопителя.

При нажатии на кнопку «Стоп» происходит завершение работы подогревателя.

При нажатии на кнопку «Малый» или «Сильный» отопитель будет работать соответственно на малом или максимальном режиме.

При нажатии на кнопку «Версия» считывается версия программного обеспечения подогревателя.

В информационною панель выводятся сообщения об ошибках и прочая служебная информация.

### **3.3. Считывание черного ящика воздушного отопителя или подогревателя.**

Программа предназначена для считывания «черного ящика» в отопителях и подогревателях. Окно программы представлено на рис.9.

В верхней левой части расположены пиктограммы кнопок «Считать», «Записать», «Версия», с помощью которых осуществляется работа с «черным ящиком».

При нажатии на кнопку «Считать», происходит считывание черного ящика подключенного изделия и заполнение таблицы для наглядного изучения.

При нажатии на кнопку «Записать», данные из таблицы записываются в текстовый файл с именем формата ТГГГГ-М-Д\_ЧЧ-ММ.TXT.

Полученный файл можно открыть для анализа в программе Microsoft Excel указав в качестве разделителя точку с запятой.

При возникновении каких-либо ошибок, сообщения о них выводятся в нижней части окна программы.

|                                | $\overline{2}$ | 3 | 14. | 5 | 6 | 17 | 8 | 8 | 10 | 11 | 12 | $ 13\rangle$ | 14 | 15 | 16 | 17 | 18 |
|--------------------------------|----------------|---|-----|---|---|----|---|---|----|----|----|--------------|----|----|----|----|----|
| Т возд. перед пуском, "С       |                |   |     |   |   |    |   |   |    |    |    |              |    |    |    |    |    |
| Номер попытки розжига          |                |   |     |   |   |    |   |   |    |    |    |              |    |    |    |    |    |
| Время до +15°С, Д-ЧЧ;ММ:СС     |                |   |     |   |   |    |   |   |    |    |    |              |    |    |    |    |    |
| Время работы, Д-ЧЧ:ММ:СС       |                |   |     |   |   |    |   |   |    |    |    |              |    |    |    |    |    |
| Код неисправности              |                |   |     |   |   |    |   |   |    |    |    |              |    |    |    |    |    |
| Прерывание работы              |                |   |     |   |   |    |   |   |    |    |    |              |    |    |    |    |    |
| Значение ДП при КЗ             |                |   |     |   |   |    |   |   |    |    |    |              |    |    |    |    |    |
| Значение ДП при КЗ             |                |   |     |   |   |    |   |   |    |    |    |              |    |    |    |    |    |
| Значение ДП при КЗ             |                |   |     |   |   |    |   |   |    |    |    |              |    |    |    |    |    |
| Записей                        |                |   |     |   |   |    |   |   |    |    |    |              |    |    |    |    |    |
| Міп Твозд перед пуском, "С     |                |   |     |   |   |    |   |   |    |    |    |              |    |    |    |    |    |
| Общее число включений          |                |   |     |   |   |    |   |   |    |    |    |              |    |    |    |    |    |
| Кол-во розжигов                |                |   |     |   |   |    |   |   |    |    |    |              |    |    |    |    |    |
| Кол-во НЕрозжигов              |                |   |     |   |   |    |   |   |    |    |    |              |    |    |    |    |    |
| Общее время работы, Д-ЧЧ:ММ:СС |                |   |     |   |   |    |   |   |    |    |    |              |    |    |    |    |    |
| Общее число прерываний работы  |                |   |     |   |   |    |   |   |    |    |    |              |    |    |    |    |    |

Рис.9 Окно программы считывания черного ящика.

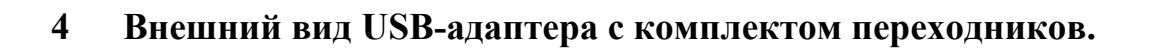

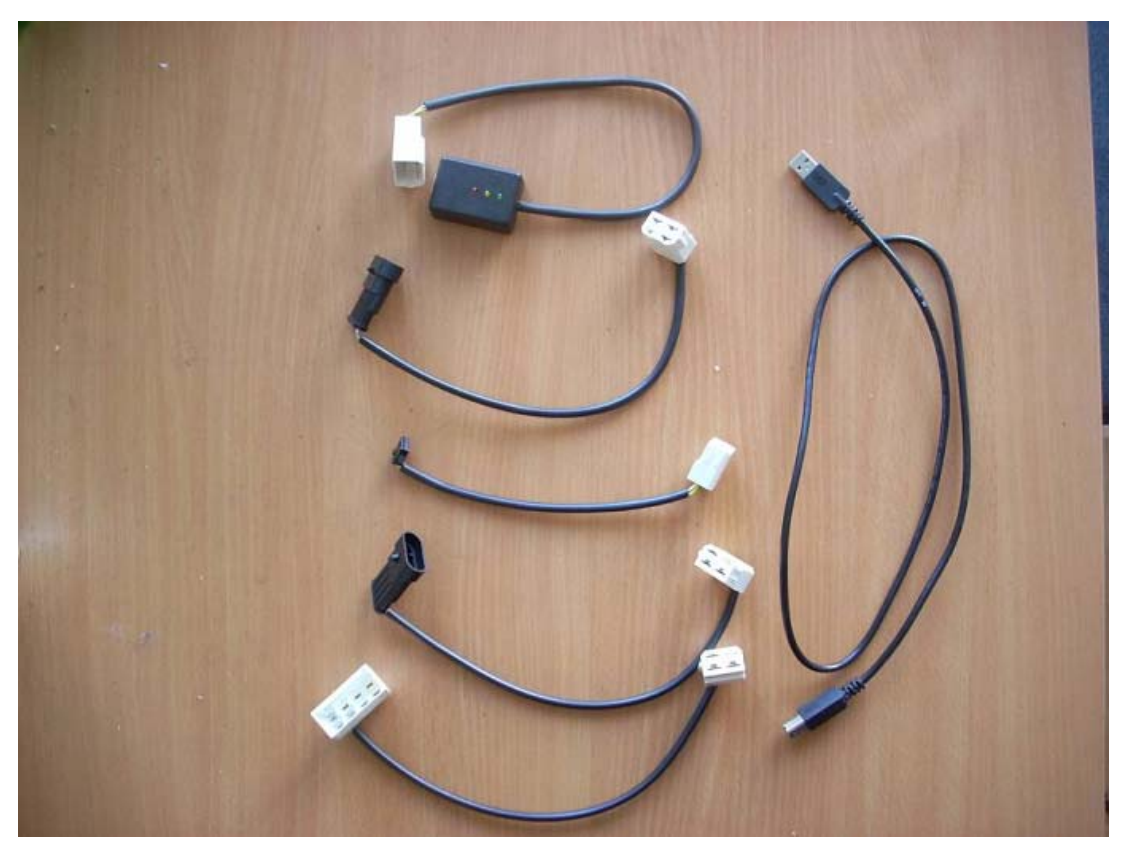

Адаптер USB с комплектом переходников

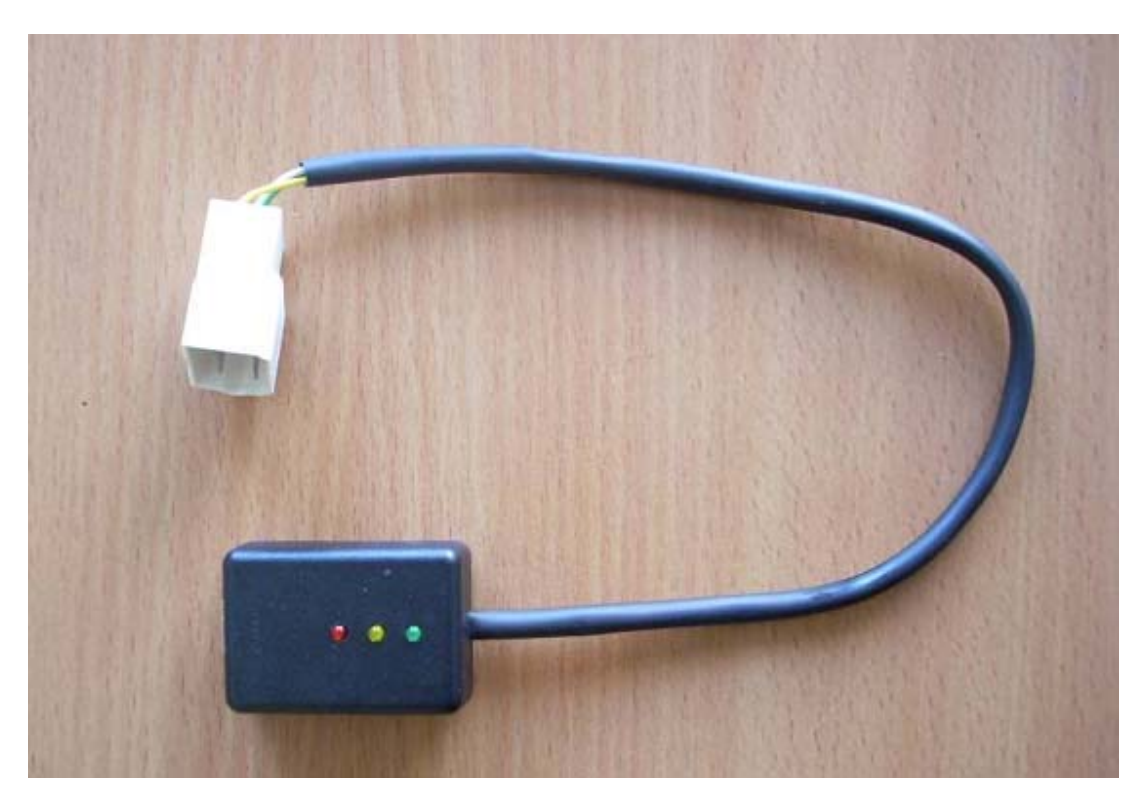

Адаптер USB (позиция 1, рис.1)

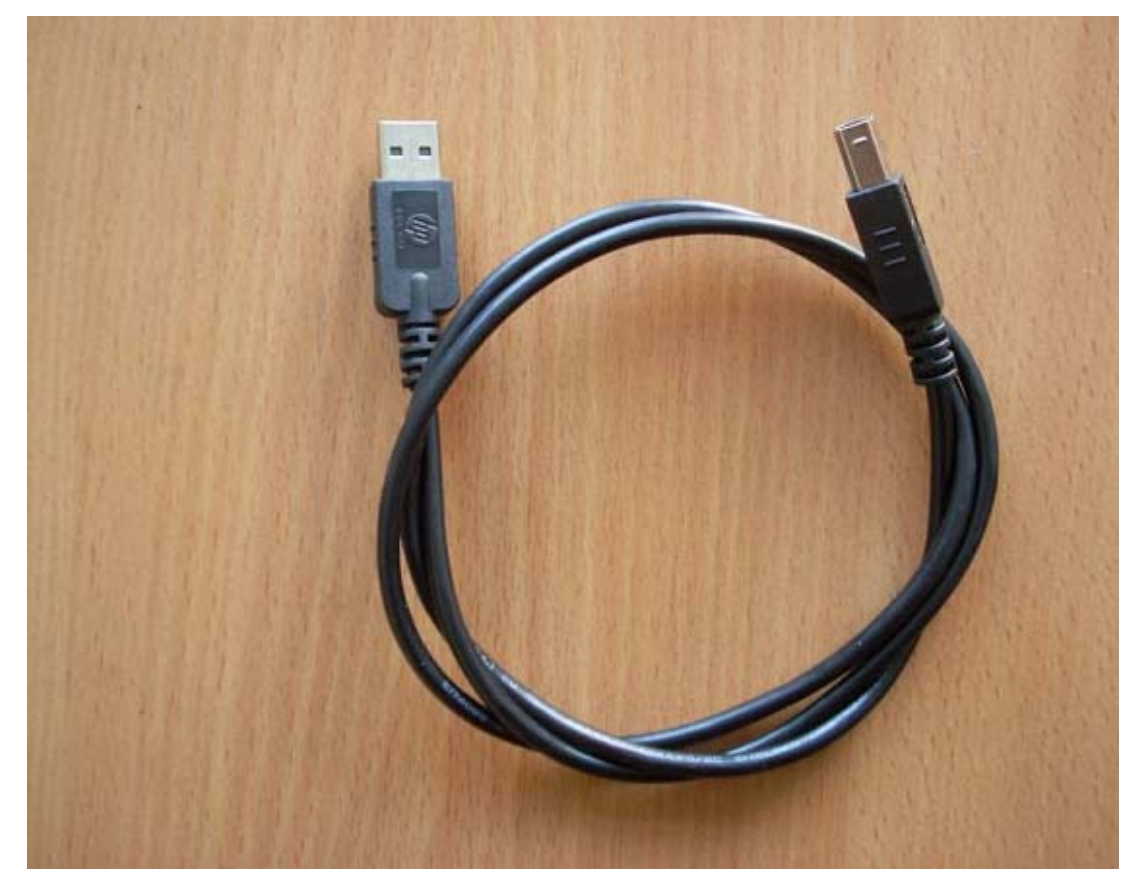

USB-кабель для подключения к компьютеру (позиция 6, рис.1)

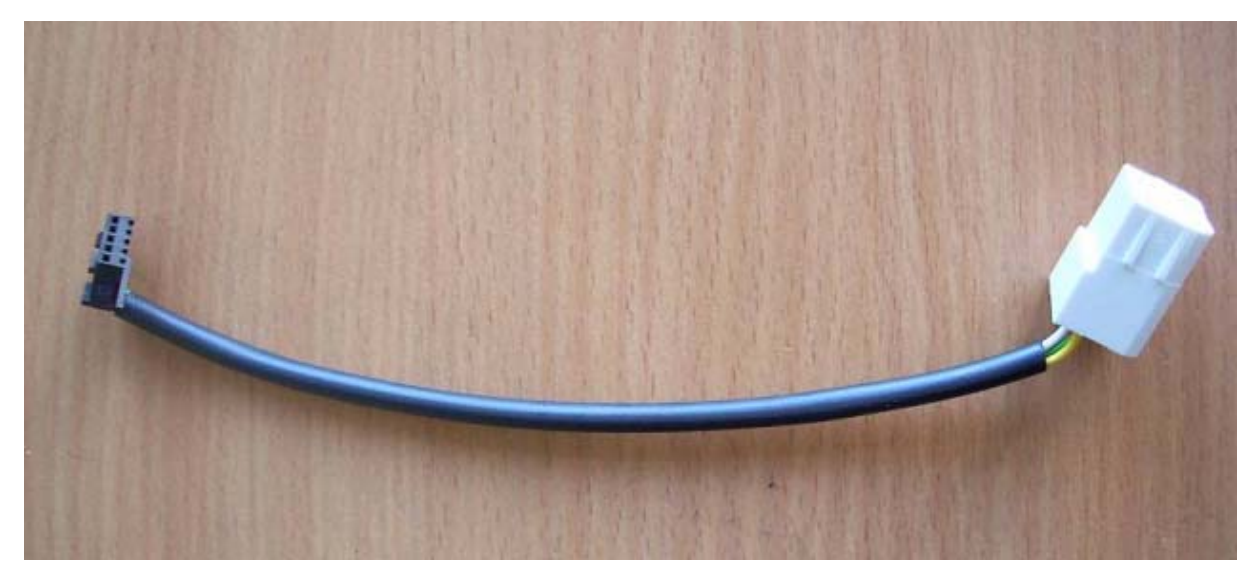

Переходной жгут (позиция 2, рис.1)

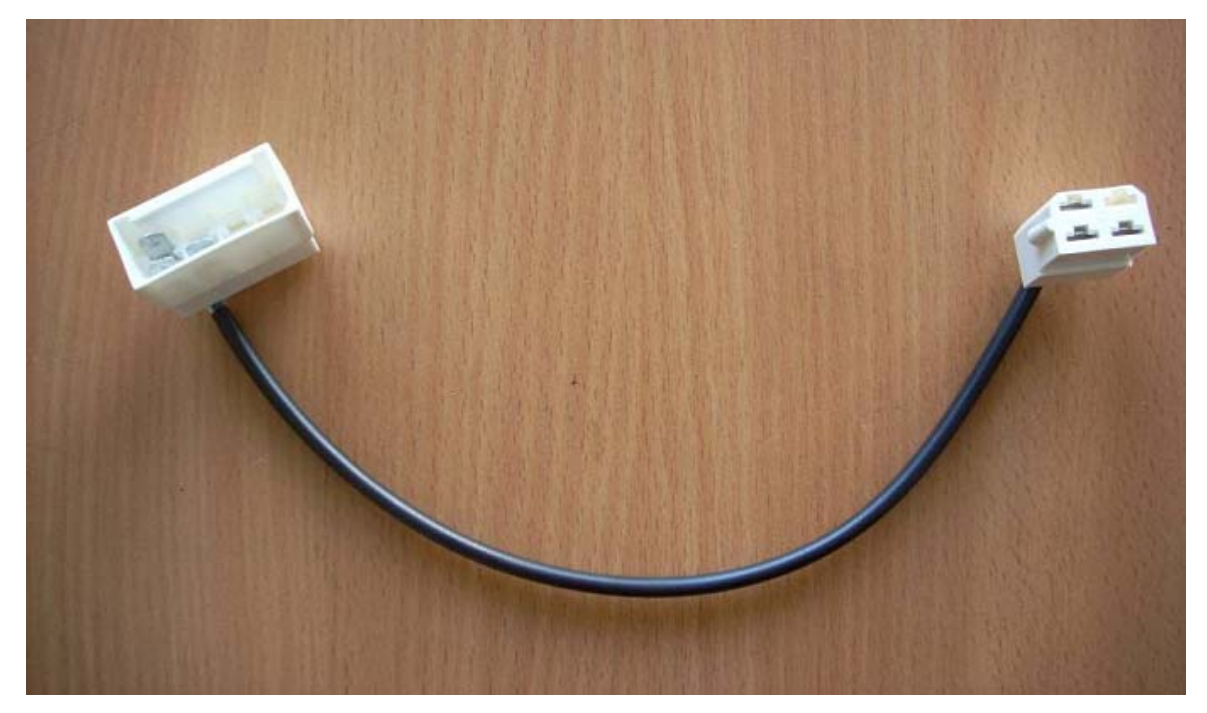

Переходной жгут (позиция 5, рис.1)

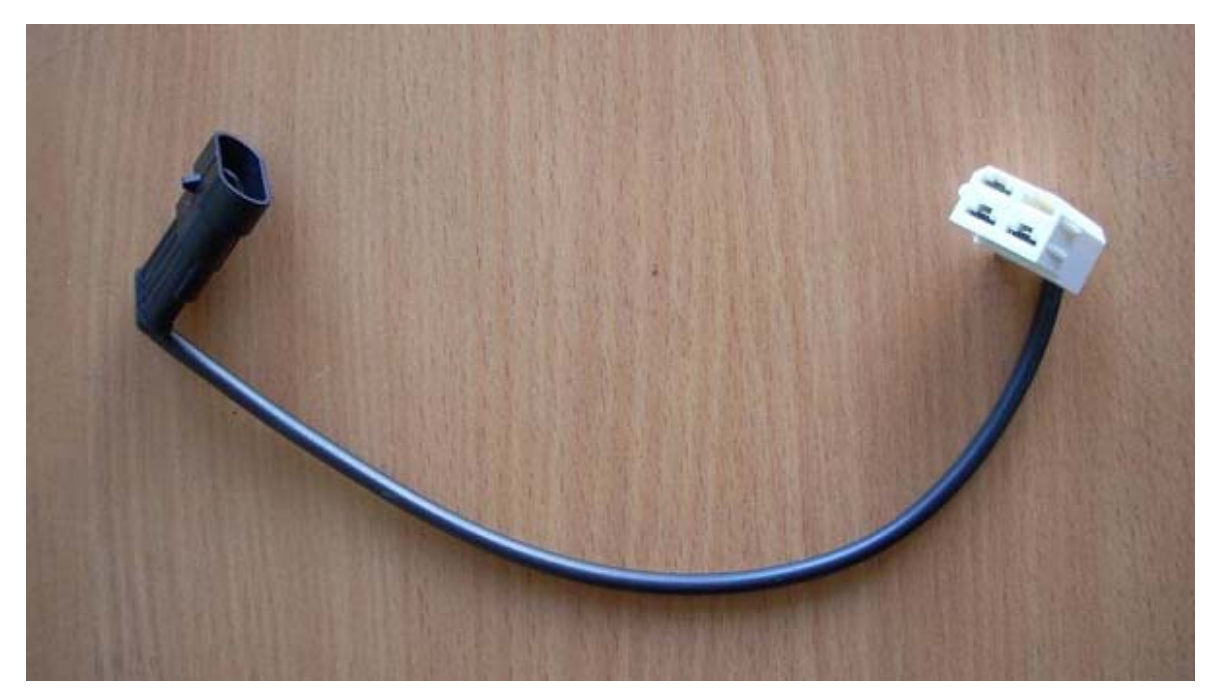

Переходной жгут (позиция 3, рис.1)

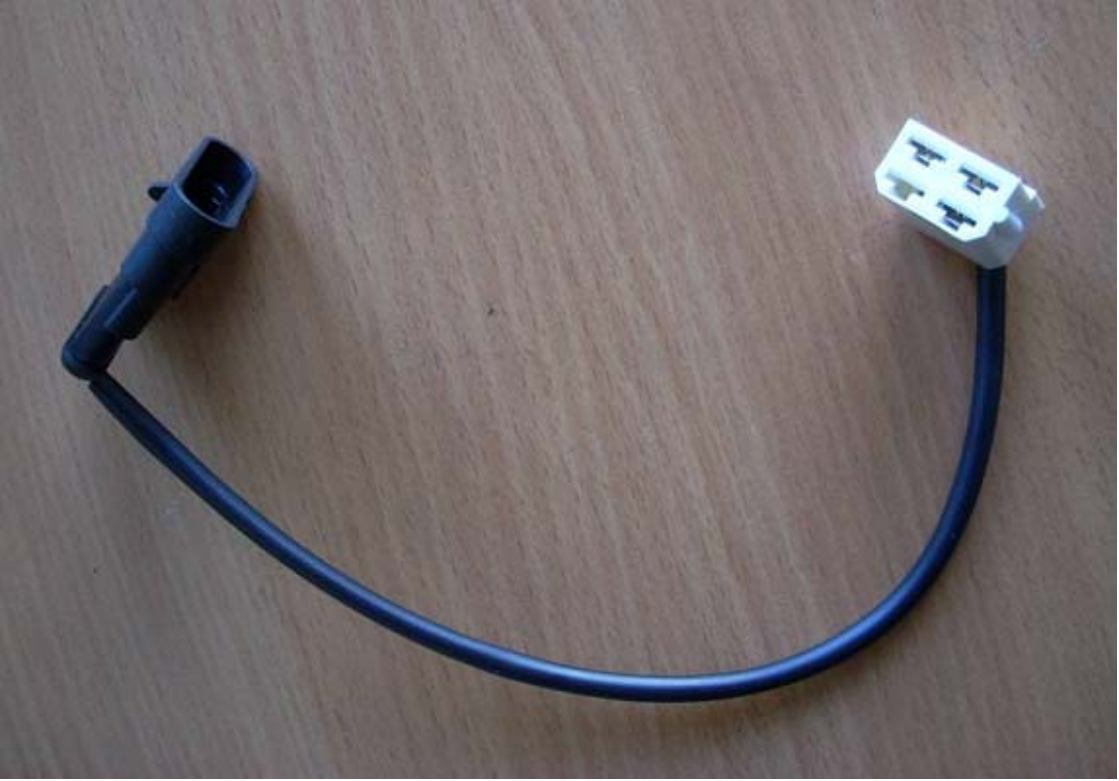

Переходной жгут (позиция 4, рис.1)

# **5 Примеры подключение USB-адаптера к изделиям**

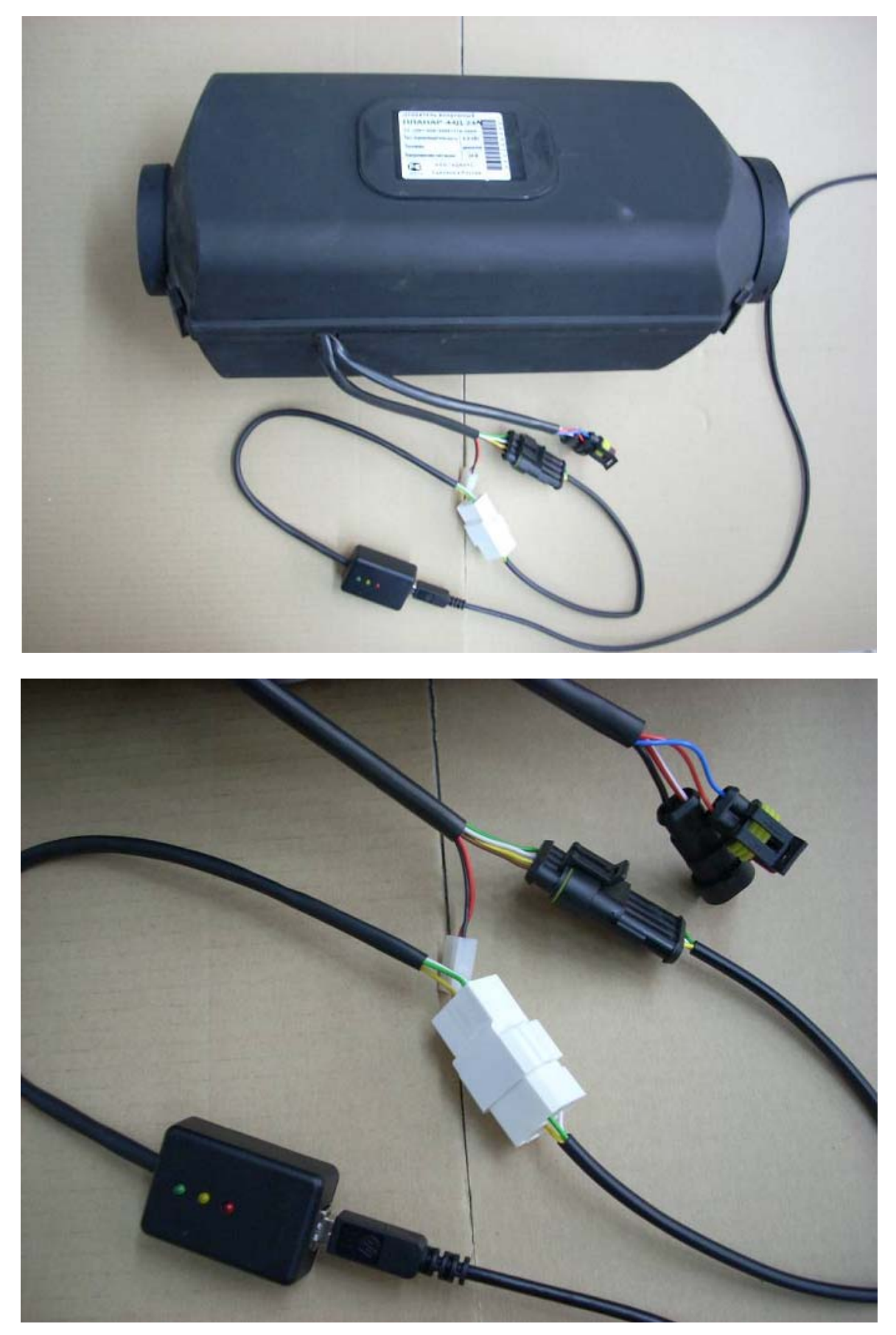

Подключение к ПЛАНАР-44Д

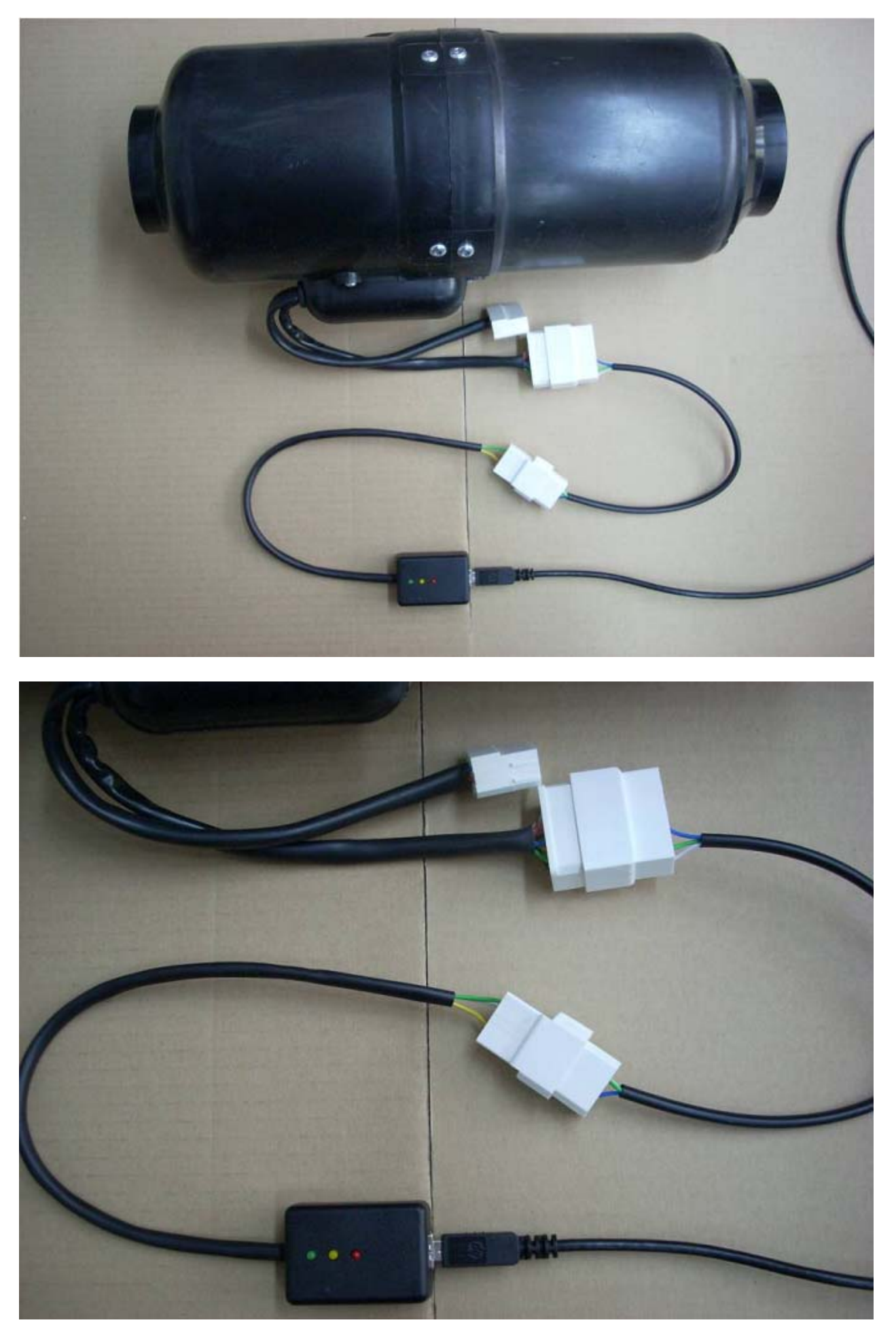

Подключение к ПЛАНАР-4Д

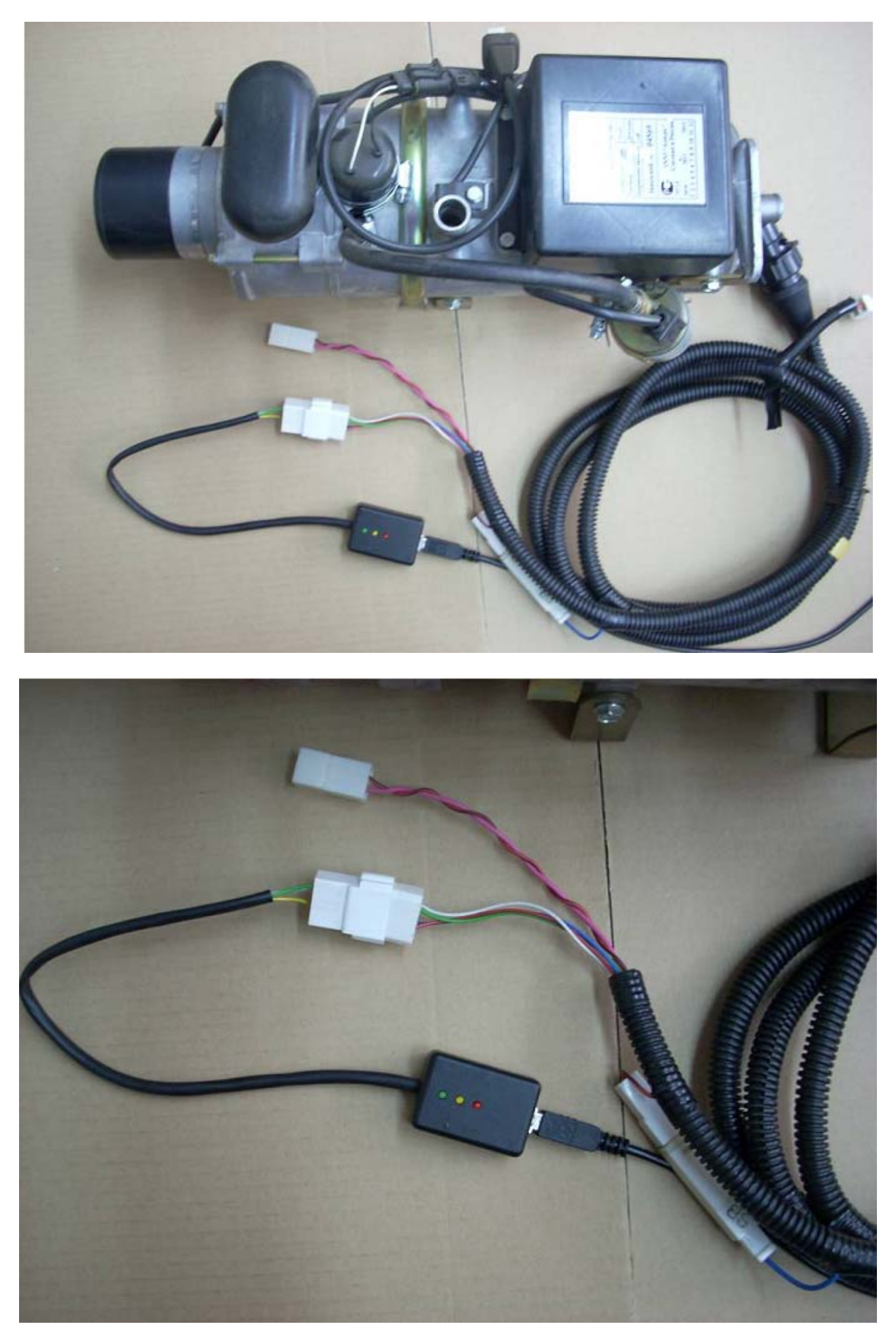

Подключение к 14ТС

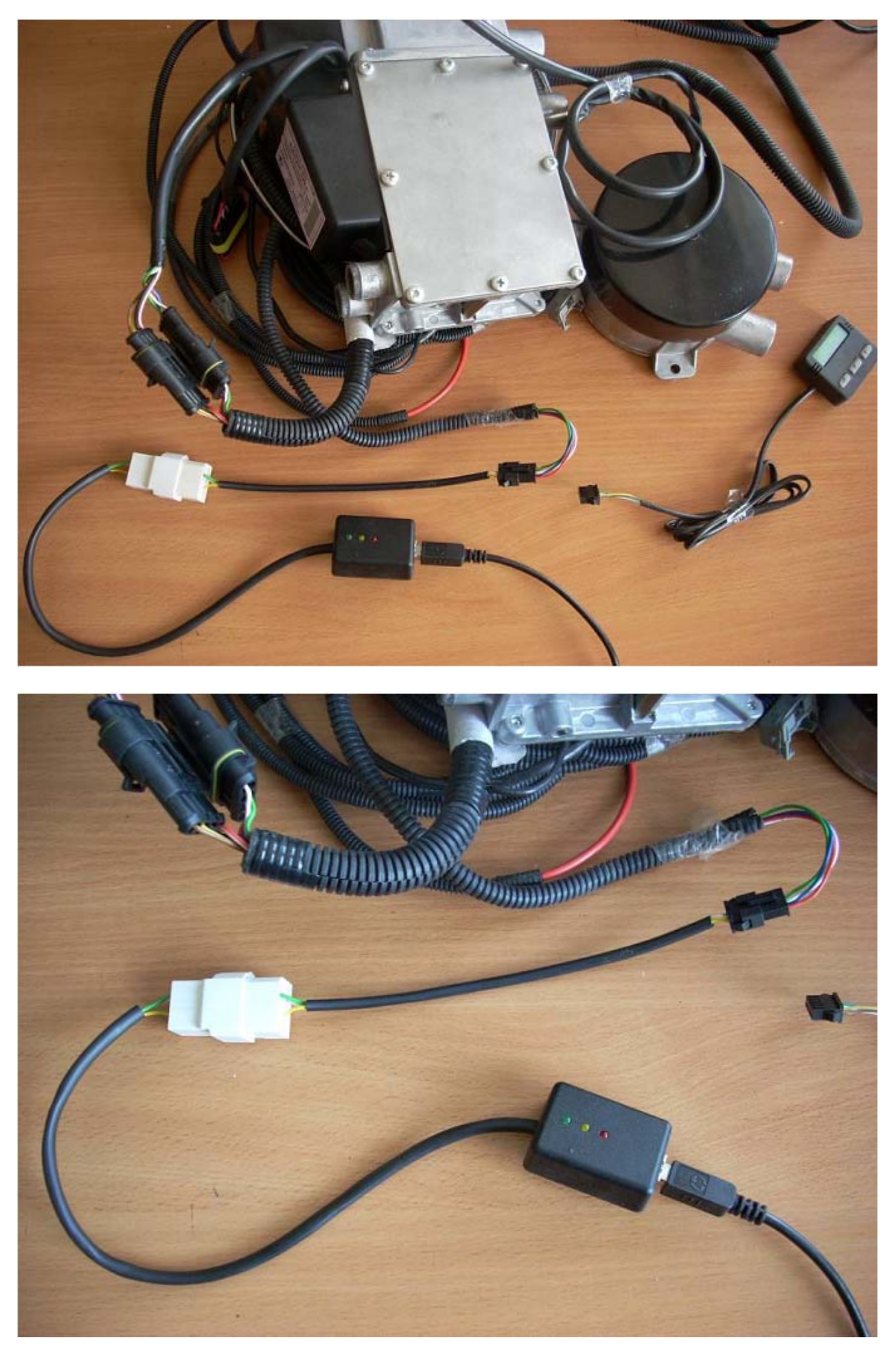

Подключение к Бианар-5